## **9.2 Loading Time and Labor Data**

**Purpose**: Use this document as a reference for Loading Time and Labor Data in ctcLink.

**Audience**: Payroll Analysts.

You must have at least one of these local college managed security roles:

- ZZ Payroll Processing
- ZZ SS Payroll

If you need assistance with the above security roles, please contact your local college supervisor or IT Admin to request role access.

## **Load Time and Labor Data**

**Navigation: NavBar > Navigator > Payroll for North America > Payroll Processing USA > Create and Load Paysheets > Load Time and Labor** 

- 1. The **Load Time and Labor** search page displays.
- 2. Enter an existing Run Control ID or select the **Add a New Value** tab and enter and create a new Run Control ID.
- 3. Select the **Add** button.

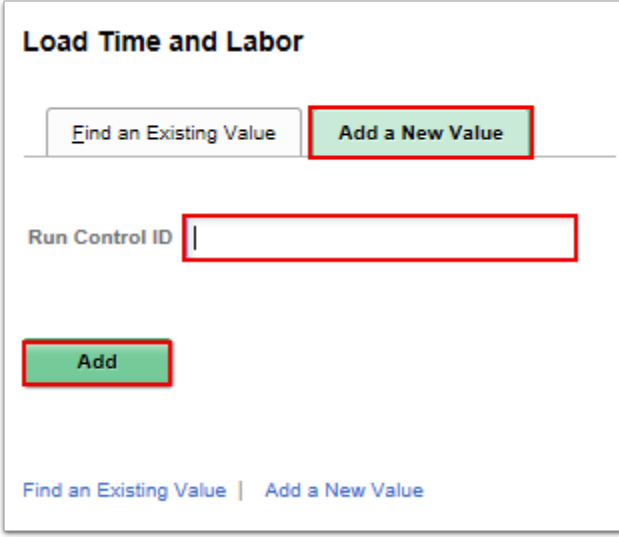

4. The **Load Time and Labor** page displays.

- 5. From the **Load Time and Labor** tab, select the **Pay Run ID** lookup icon and select the desired pay run ID.
- 6. Enter a description of the process in the **Description** field.
- 7. Select **On-Cycle Checks** from the **On or Off Cycle** drop-down menu.
- 8. **Load All Time** will prefill in the **Processing Option** field.
- 9. Select the **OK to Pay** checkbox (if not already checked).
- 10. **Note**: Only use the **Refresh Request** option when data must be recovered from corrupted paysheets. Do not use this option when normally rerunning the Load Time and Labor process to update time.
- 11. Select the **Run** button.

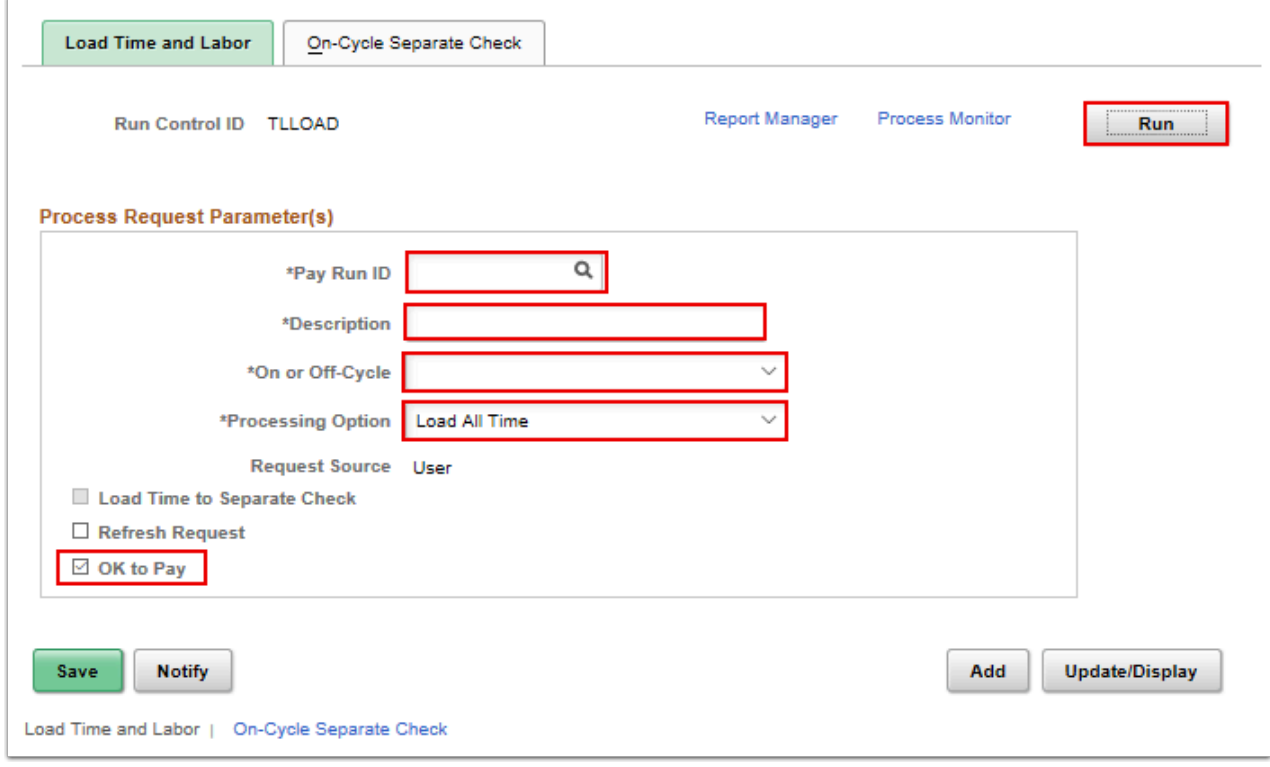

- 12. The **Process Scheduler Request** pagelet displays.
- 13. Select the **OK** button.

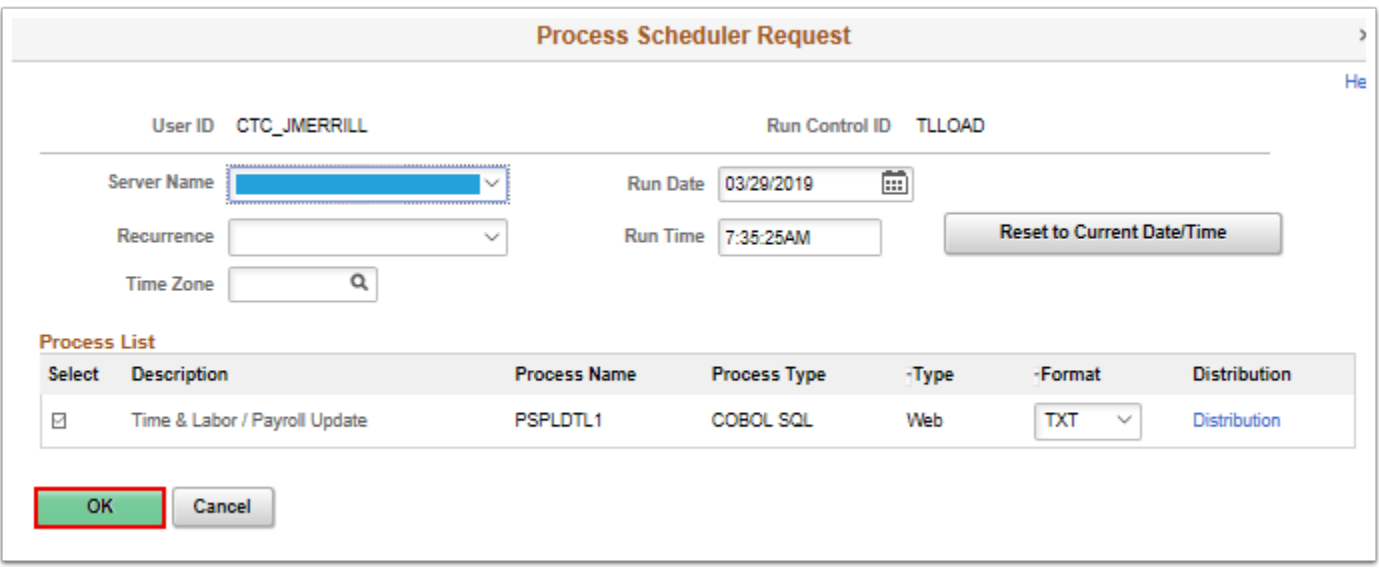

- 14. The **Load Time and Labor** tab updates and displays.
- 15. Select the **Process Monitor** link and make note of the **Process Instance**.

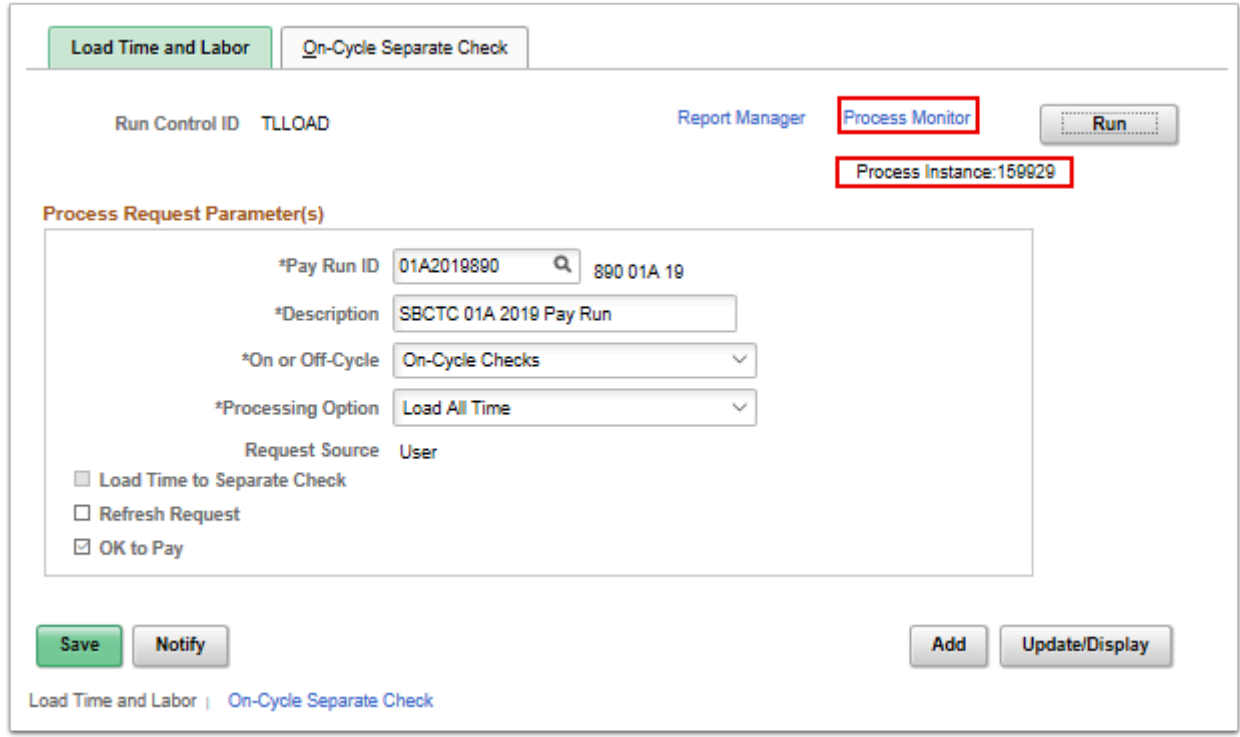

- 16. The **Process Monitor** page displays.
- 17. On the Process List tab, select the **Refresh** button until the **Run Status** is **Success** and the **Distribution Status** is **Posted**.
- 18. **NOTE:** To review the error log produced by any Time and Labor Load process, perform the steps in the next section.

## **Review Time and Labor Load**

## **Navigation: NavBar > Navigator > Payroll for North America > Payroll Processing USA > Create and Load Paysheets > Review Time and Labor Load**

- 1. The **Review Time and Labor Load** search page displays.
- 2. Select or search for the **Last Payroll Request Number**.
- 3. Select the applicable number.

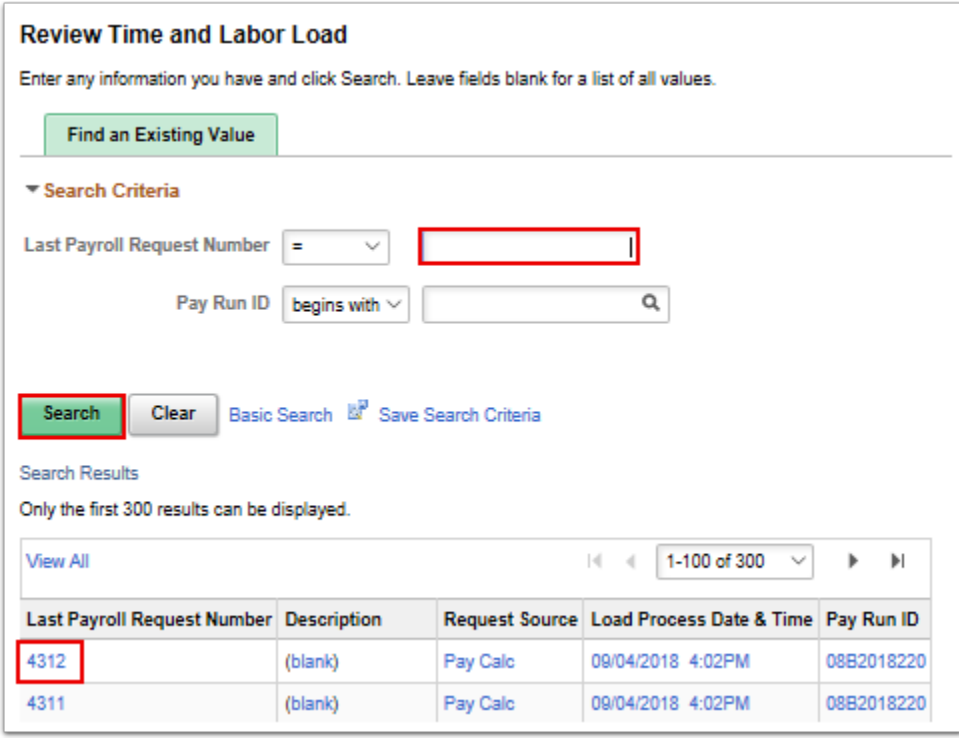

- 4. The **Review Time and Labor Load** page displays.
- 5. Select the **Load Messages** tab.
- 6. On the **Load Messages** tab, select **Details**.

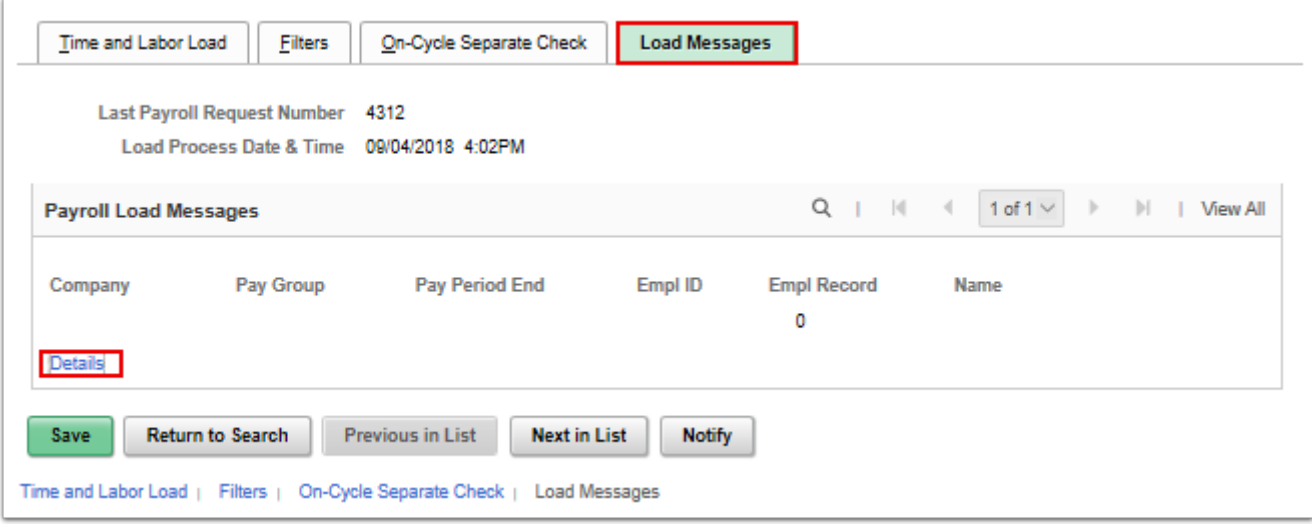

7. Message displays for review.

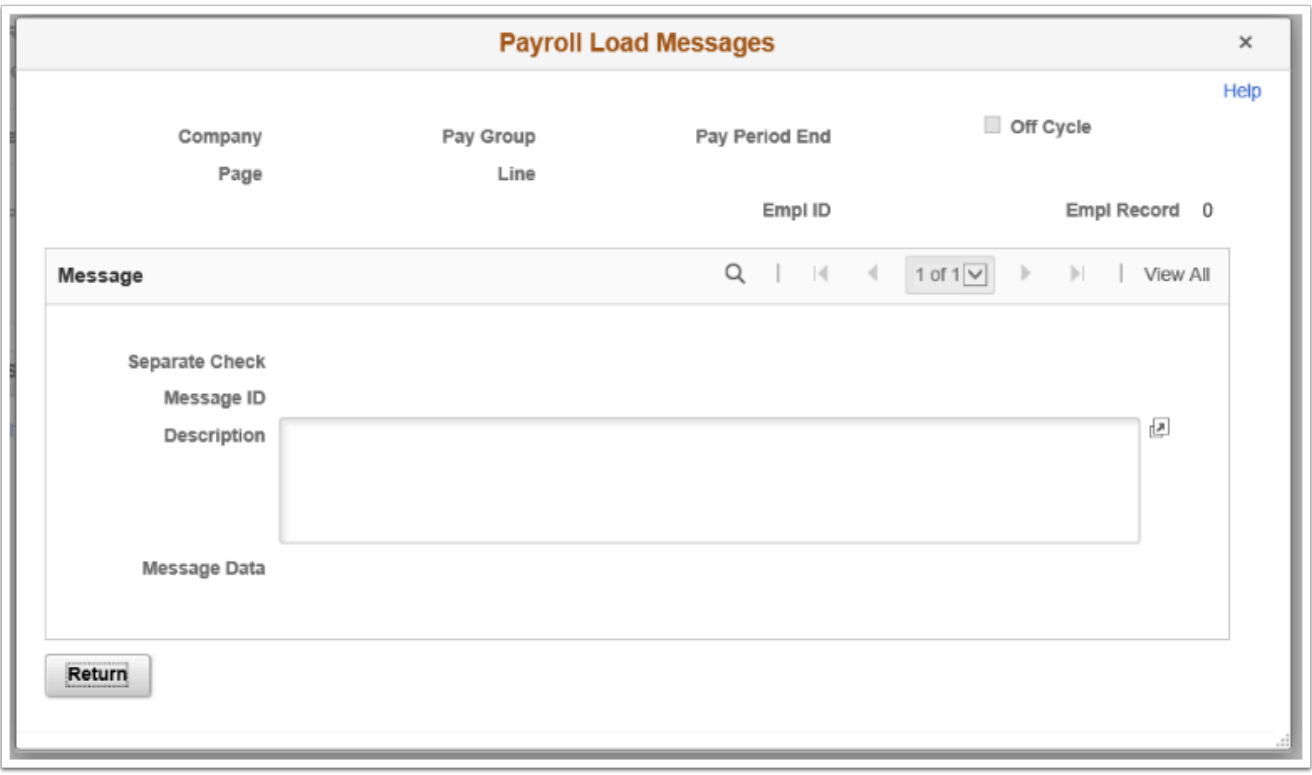

- 8. The process to load and review time and labor data is now complete.
- 9. End of procedure.